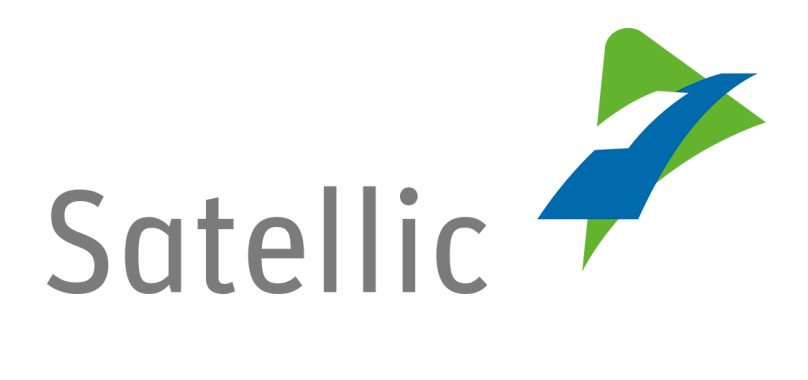

## **GEBRUIKERSHANDLEIDING**

**Road User Portal (RUP)**

## **Voertuig registreren**

**-**

In geval van bijkomende vragen, neem dan contact op met **Satellic Customer Support** via

## **00800/72 83 55 42**

(vanuit België en de buurlanden) **of +32 2 416 0 416** (vanuit de rest van Europa)**.**

Oproepen vanaf een mobiel netwerk kunnen aangerekend worden volgens de algemene voorwaarden van uw mobiele operator.

**Datum: Juni 2019 - status: finaal - Opgesteld door: Marcom Goedgekeurd door: CS**

## **Registreer een voertuig op het Satellic Road User Portal**

**Om een voertuig te registreren, moet u eerst een standaardaccount aanmaken. U vindt meer informatie in de** [RUP Gebruikershandleiding](https://www.satellic.be/nl/media/992) – Standaardaccount [aanmaken.](https://www.satellic.be/nl/media/992)

*Omwille van privacy redenen wordt niet alle informatie getoond in de onderstaande schermen.*

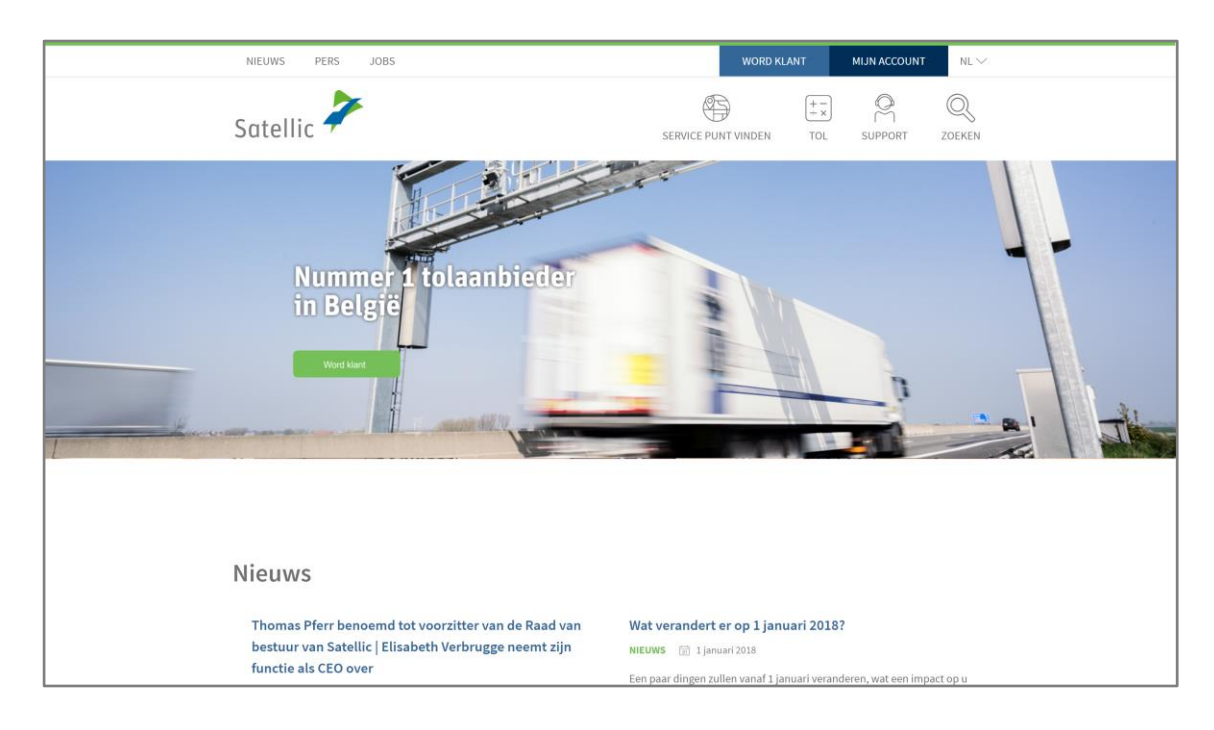

Stap 1: Ga naar [www.satellic.be](http://www.satellic.be/) en klik op "MIJN ACCOUNT".

Stap 2: Klik op "LOGIN".

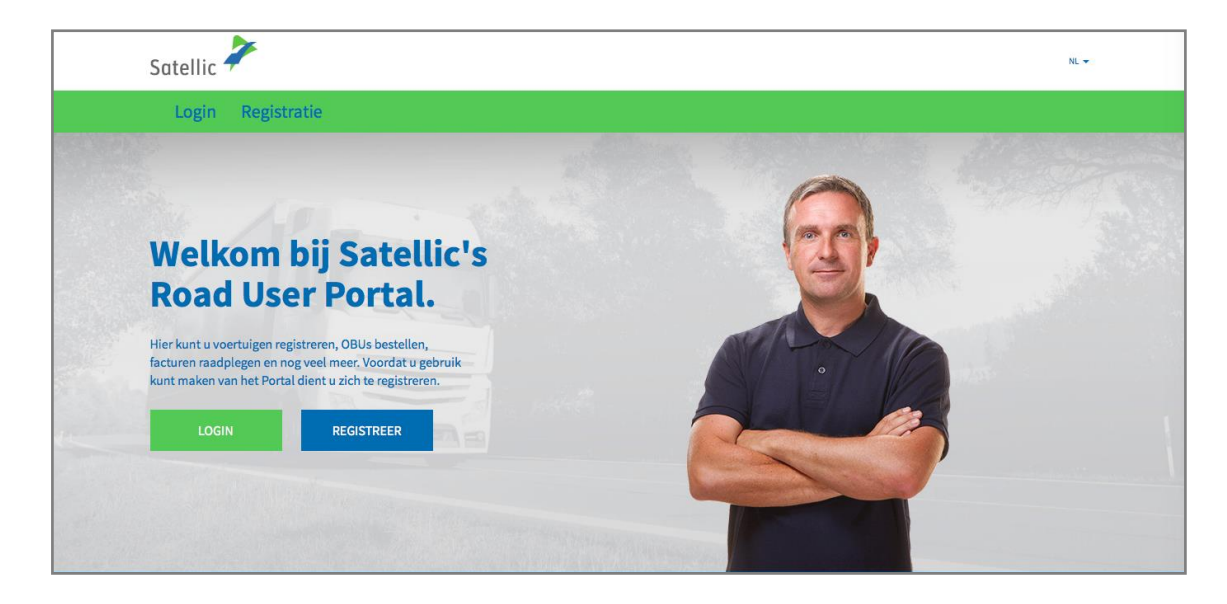

Satellic NV • Airport Plaza • Leonardo Da Vincilaan 19 A bus 4 • B-1831 Diegem • T +32 2 416 04 16 • support@satellic.be • www.satellic.be<br>VAT Number: BE 0556.799.596 • RPR Brussels

Stap 3: Klik op "IK BEHEER" en login met uw gebruikersnaam en wachtwoord.

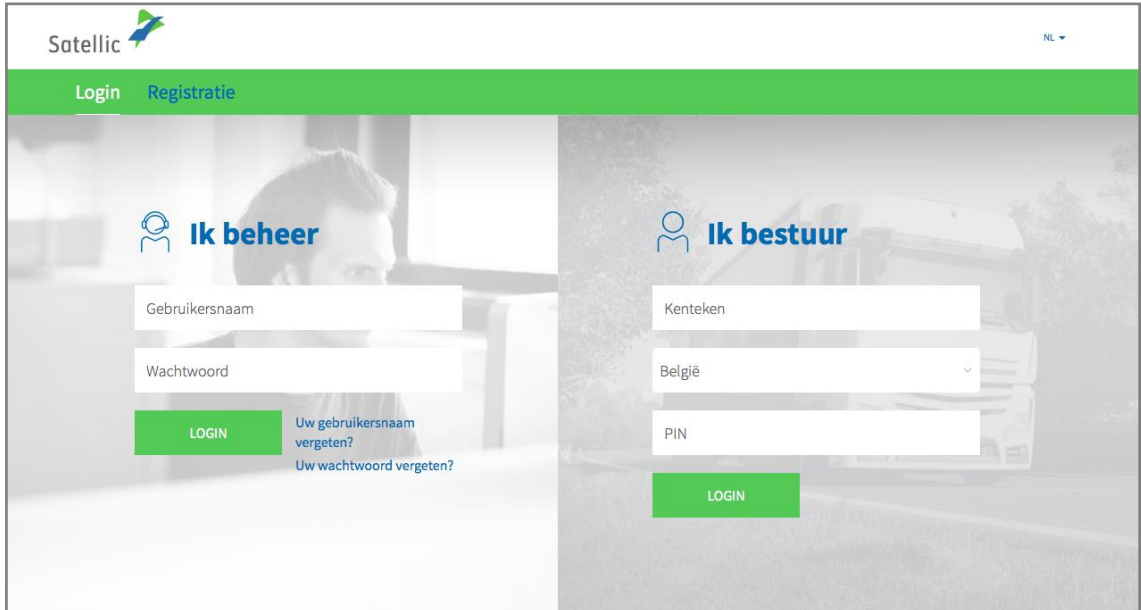

Stap 4: Klik op "REGISTREER VOERTUIG" onder de cirkel "VOERTUIGEN".

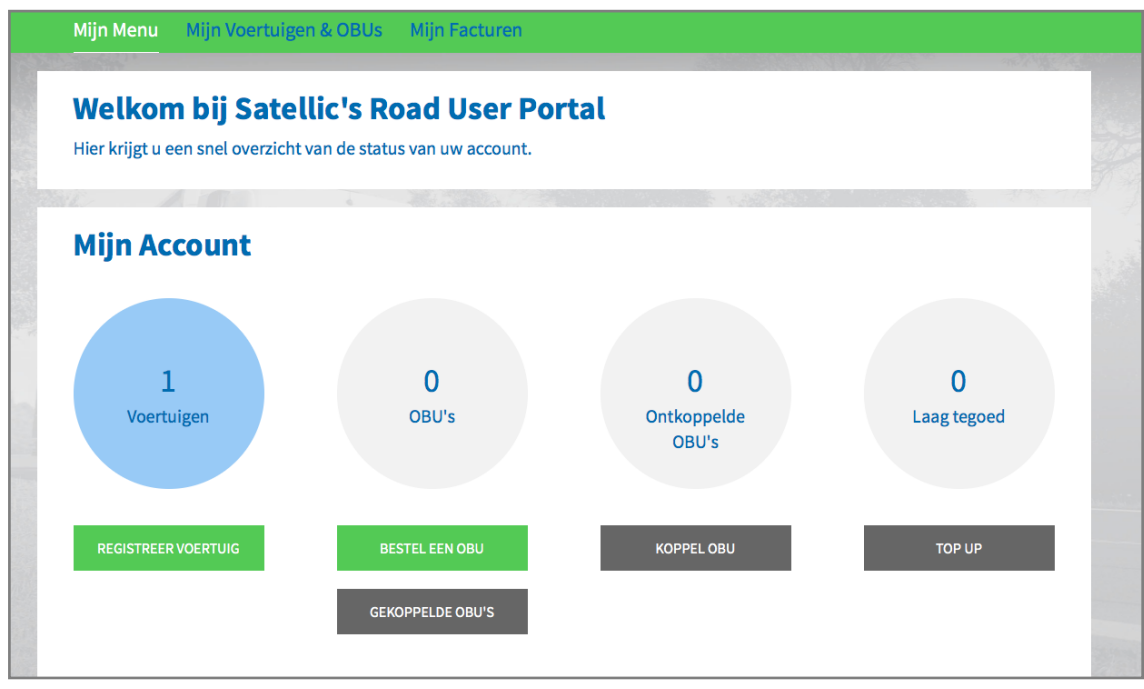

Stap 5: Vul de verplichte voertuiggegevens in: **land van herkomst**, **kentekennummer**, **Maximaal Toegelaten Massa van de slepen**, **en Emissieklasse**[. Gelieve zorgvuldig na](https://www.satellic.be/nl/downloads?f%5B0%5D=category%3A176)  [te gaan hoe u de juiste gewichts-](https://www.satellic.be/nl/downloads?f%5B0%5D=category%3A176) en emissieklasse bepaalt.

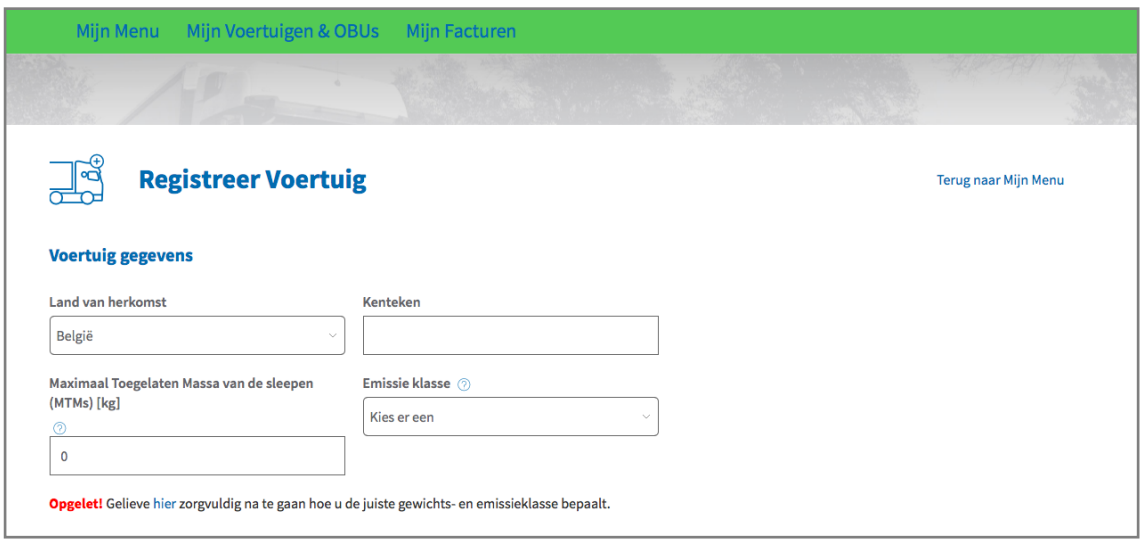

Stap 6: Gelieve een **kopie van uw boorddocumenten te uploaden die uw ingevulde voertuiggegevens bevestigen**. Naast uw voertuigdocumenten zijn er misschien nog andere documenten nodig ter verificatie van de gewichts- en emissieklasse. **Specifiek voor N1 BC voertuigen dient de eigenaar de documenten te uploaden die duidelijk vermelden dat het voertuig een opleggertrekkend voertuig is van type BC** zoals bvb:het Identificatieverslag, de Technische fiche, het Kentekenbewijs, het Gelijkvormigheidsattest of een document van de ombouwer.

*Enkel .pdf, .jpeg, .tiff en .png bestanden zijn toegestaan. U kunt een maximum van 4 bestanden uploaden.*

Bevestig tenslotte dat alle gegevens correct en volledig zijn en klik op "REGISTREER EEN VOERTUIG".

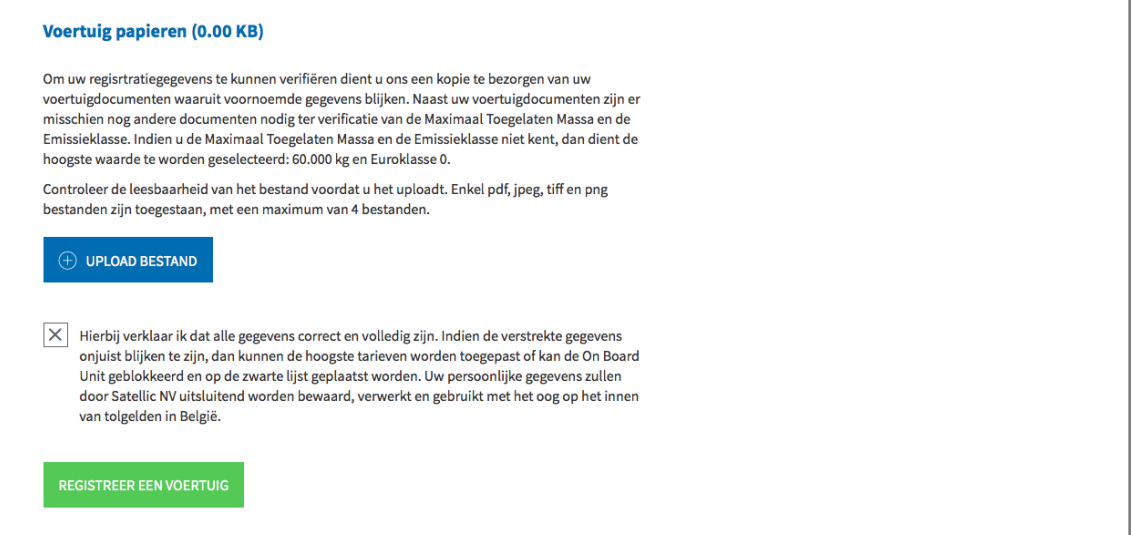

Satellic NV • Airport Plaza • Leonardo Da Vincilaan 19 A bus 4 • B-1831 Diegem • T +32 2 416 04 16 • support@satellic.be • www.satellic.be<br>VAT Number: BE 0556.799.596 • RPR Brussels

Stap 7: Controleer of de gegevens correct zijn en klik op "BEVESTIG".

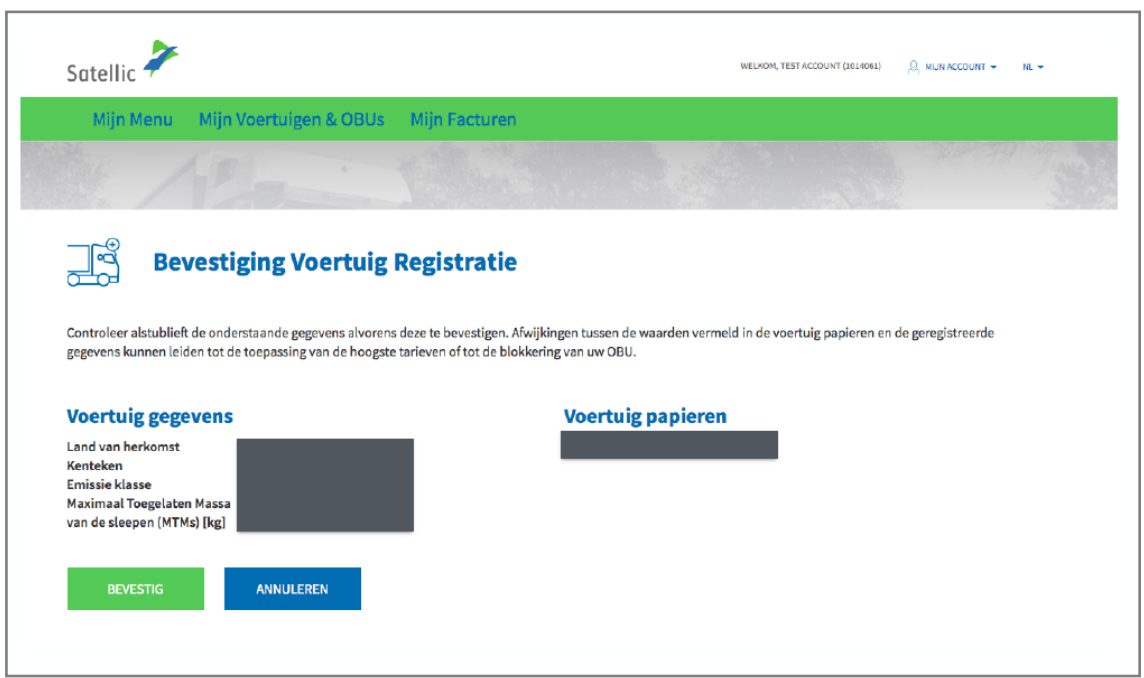

Stap 8: Uw voertuig is nu geregistreerd. U ontvangt ook een bevestigingsmail. U kunt nu een On Board Unit (OBU) voor uw voertuig bestellen of een van uw OBU's koppelen aan uw voertuig.

> **Meer informatie over het bestellen en het koppelen van een On Board Unit (OBU) vindt u in de volgende handleidingen: [RUP Gebruikershandleiding](https://www.satellic.be/nl/media/971) – [Een OBU bestellen](https://www.satellic.be/nl/media/971) en [RUP Gebruikershandleiding](https://www.satellic.be/nl/media/974) – Een OBU koppelen.**

Indien u een ander voertuig wilt registeren, klik op "MIJN MENU" in de groene navigatiebalk, en volg stap 4 tot stap 8 van deze procedure opnieuw.

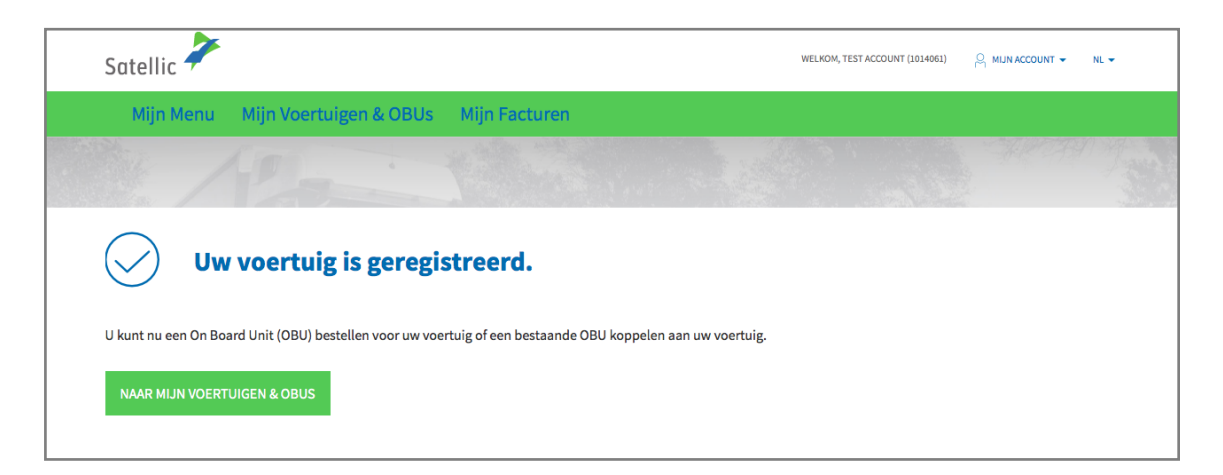